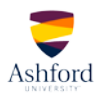

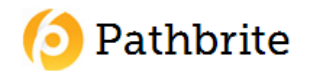

## **QUICK-START GUIDE**

1. Visit the **Pathbrite** website. Click the "Register" link to create an account. For best results, use the most current version of your web browser.

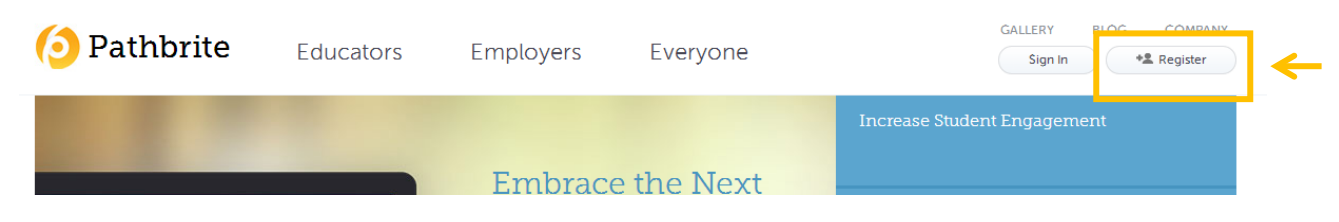

2. You may log in if you already have an account, or you may enter your information to register for a new free account. Click the "Make A Portfolio" radial button and enter your information. Click the Sign Up button when complete.

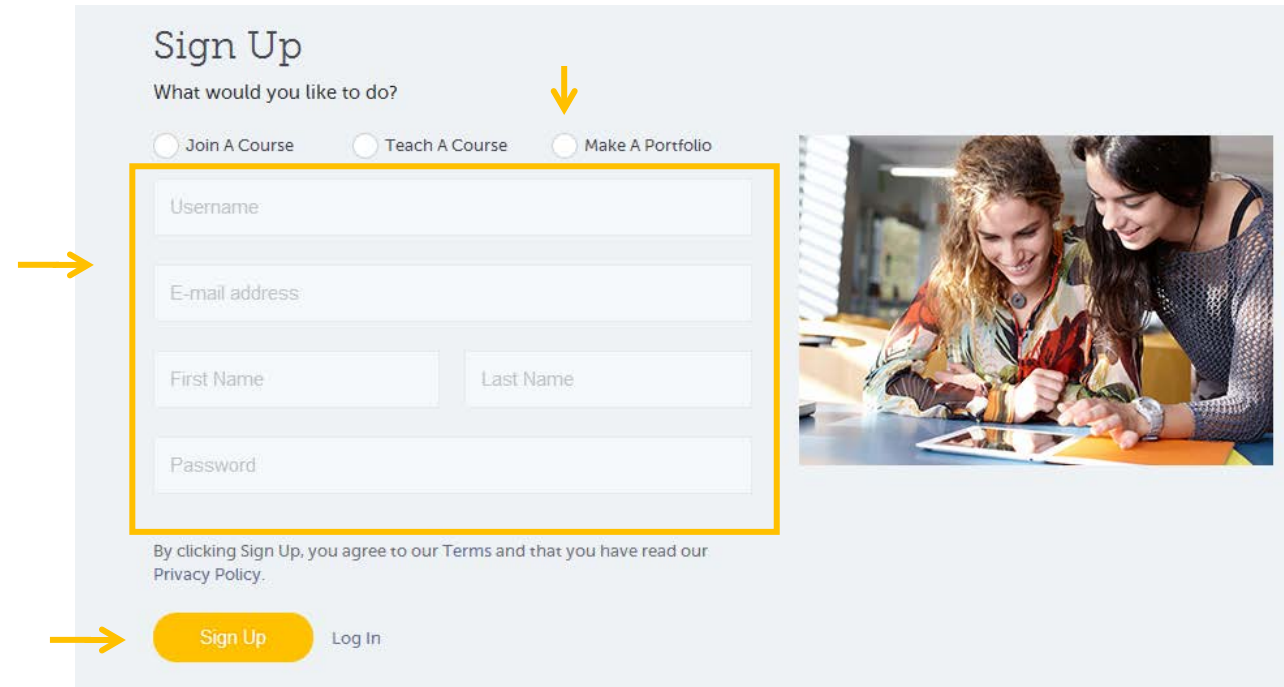

3. Once you have registered for your account click "Create Portfolio".

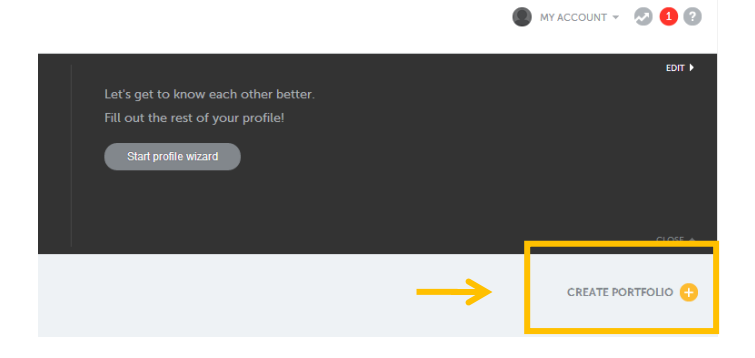

4. Give your portfolio a title and a short description. Click "Next" when complete.

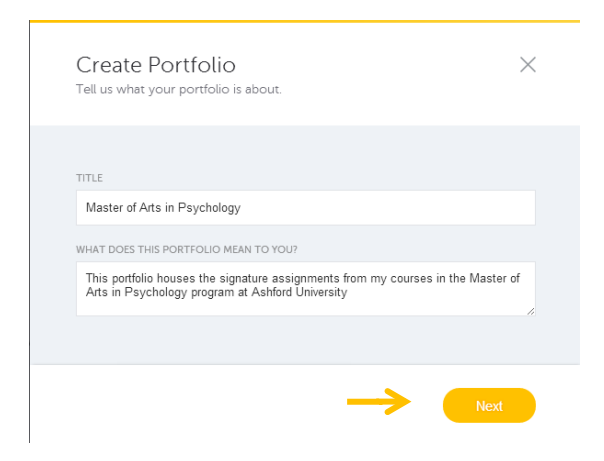

5. Follow the instructions to upload your files.

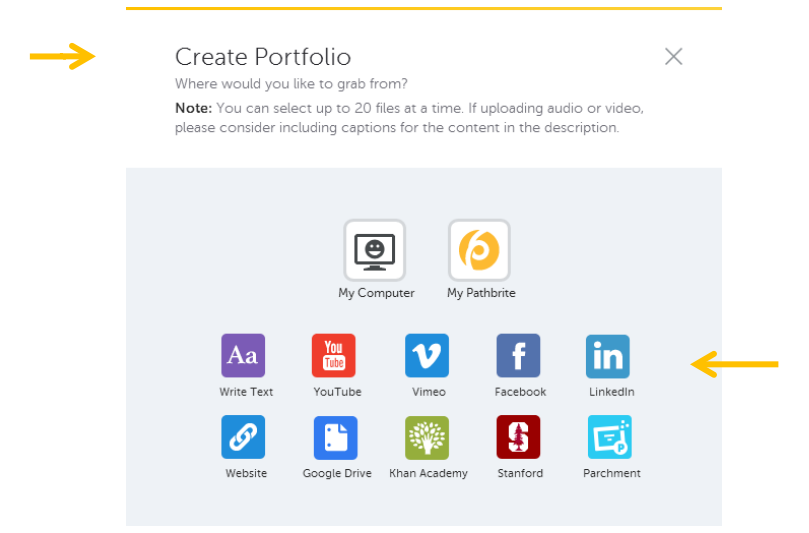

6. Follow the directions to edit your portfolio so it appears as you would like.

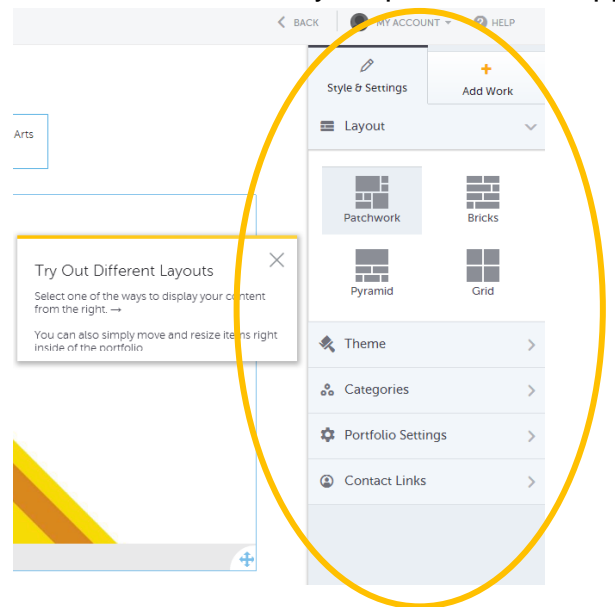

7. Once your Pathbrite portfolio is created, you will be able to add to it as you complete signature assignments.

Helpful hints:

- Be sure to create upload your signature assignments as indicated in the courses within the program.
- Be sure to share your signature assignments after you have edited them and included revisions based on the feedback from your instructors.
- You may delete your portfolio at any time; however, you will be asked to use your portfolio in a number of the courses throughout the program. Be sure you have completed the program before deleting your portfolio.
- If you run into any issues using Pathbrite, visit the [Help](http://pathbrite.com/resources/) page for assistance. If you click on the "Help" button on any page, it will provide dialog boxes that explain each section of that page.
- You are encouraged to review the [Privacy Policy](http://pathbrite.com/privacy-policy/) published on the Pathbrite website.